# **Unlocking an Online Game for 123 Ivrit Unit 1: A Step-by-Step Guide**

## **Here are some effective methods to access the online games for Booklet 123 Ivrit 1 :**

**Access through the student workbook**

On the back cover of the booklet, you'll find a scannable code. Using your cell phone to scan it will instantly open the landing page, providing access to the main menu for the games.

**Access through the software of the classroom computer:**

## **1 Main screen**

When the teacher opens the classroom software, a main screen appears. On this screen, there's a button labeled **'ONLIN GAMES'.** Pressing this button will open the landing page for games.

**2 Screen for learned lesson plan** 

When the teacher navigates to the designated page in the lesson plan, the main screen for that lesson appears. For instance, on the navigation screen for **page 1**, selecting the **'ONLINE GAMES'** button will seamlessly open the game landing page.

## **Accessing Through the Website**

Please Type ["www.123ivrit.com](http://www.123ivrit.com/)" into your web browser

23 Ivrit - | 123 Kriah - | Alef Bet Gan

#### **1 Games category**

to open the list of games, simply click on the  $\sqrt{ }$ **'GAMES**' button in the main menu bar. Then, from the list of games that appears under the heading .'**חלק ראשון**' select , ' **123 עברית**'

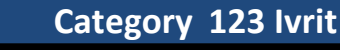

Click on '**123 Ivrit**' in the main menu. Then, select the '**123 Ivrit Unit 01**' submenu. Once you're on the desired page, you'll see a button labeled **'Online Games**'.

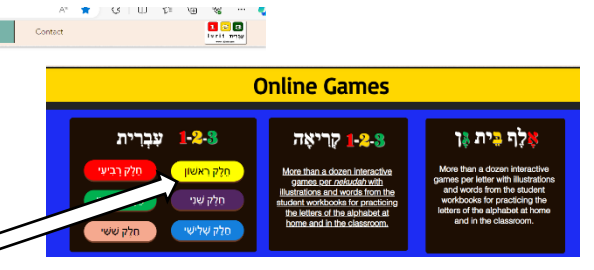

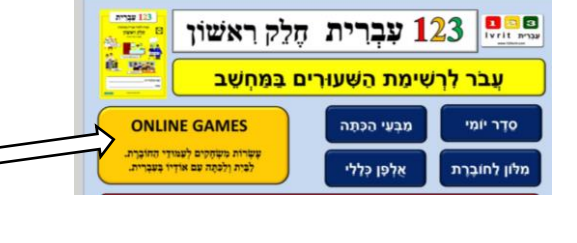

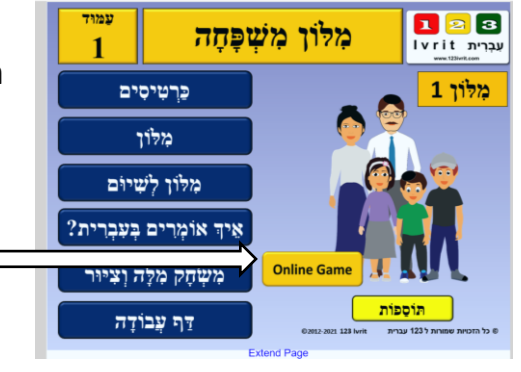

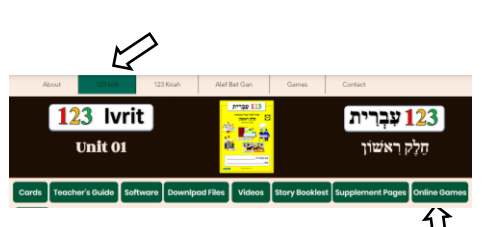

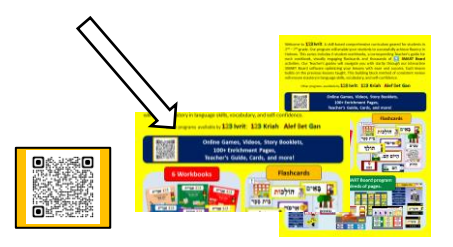